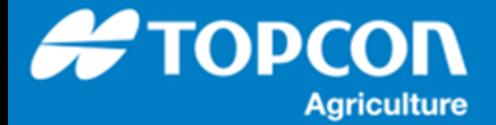

## **コンソールデータのバックアップ手順**

HORIOZN5.x で作業をおこないコンソールに内に蓄えられたデータを USB メモリにバックアップする手順について説明 します。コンソールはコンピュータですので不慮の事故等で内部のデータが失われてしまう可能性があります。大切なデータ は定期的に USB メモリにバックアップするようにしてください。

- 1 コンソールの裏側に USB ポートにフォーマットされ  $\bigodot$ た USB メモリを装着します。 ( すでにファイルの  $\begin{array}{c} \mathbb{P}_{\mathbb{G}_{\mathbb{Z}}^n} \left( \mathbb{P}_{\mathbb{G}_{\mathbb{Z}}^n} \right) \mathbb{P}_{\mathbb{G}_{\mathbb{Z}}^n} \end{array}$ D  $\vert$   $\vert$ 入っている USB メモリを使用すると同じファイル名  $\mathbf{\hat{z}}$  $\overline{1}$ E のファイルは上書きされてしまいます ) Ħ  $\frac{1}{1+2}$ 津 [ インベントリ管理 ] アイコンを選択します。  $\rightarrow$ TAP 888 ū. ● 14:21 2 16  $\parallel \parallel \parallel \parallel$  $\overline{4}$  $0.0$  $0^{\circ}$  $• 67$  $\mathbf{\hat{z}}$  $\frac{\lambda}{\text{GPS}}$  $0.00$ i,  $\frac{1}{25}$ 2 [ すべてのシステムデータを USB にバックアップ ] を選択します。 **TOPCON GRX1**  $\mathbf{Z}_{\mathbf{d}}$  $\qquad \qquad \blacksquare$ TOPCON HIPER II  $\begin{picture}(20,20) \put(0,0){\vector(0,1){10}} \put(15,0){\vector(0,1){10}} \put(15,0){\vector(0,1){10}} \put(15,0){\vector(0,1){10}} \put(15,0){\vector(0,1){10}} \put(15,0){\vector(0,1){10}} \put(15,0){\vector(0,1){10}} \put(15,0){\vector(0,1){10}} \put(15,0){\vector(0,1){10}} \put(15,0){\vector(0,1){10}} \put(15,0){\vector(0,1){10}} \put(15,0){\vector(0$  $\overrightarrow{ }$ 图 E T li  $\Leftrightarrow$  $77<sup>AA</sup>$ **TAP** 889 Ū. ● 14:21 → 16  $\frac{1}{\sqrt{2}}$  0.0  $0^{\circ}$ ◀68  $0.0$  $\mathbf{\hat{z}}$  $\mathcal{S}$  $25$   $\frac{\text{A}}{\text{S}}$   $\frac{1.394}{\text{GPS}}$  $0,00$ 3 [ USB への ] ダイアログで、 [ すべてのインベン トリーアイテム ] を選択します。 $\blacktriangledown$ **TOPCON GRX1**  $\mathbf{Q}_{\mathbf{d}}$  $\blacksquare$ TOPCON HIPER II  $\mathbf{R}$ USBへの保存 图 1 すべてのインベントリーアイテム 터 m ユーザー設定 Ħ キャンセル  $77.448$  $\overline{ }$ TAP 880 ū. ● 14:21 → 16  $\begin{array}{c} \hline \end{array}$   $\begin{array}{c} \hline \end{array}$  $0.0$  $\mathcal{S}$  $0^{\circ}$  $•69$  $\bm{\Omega}$  $\frac{1}{3}$  25  $\frac{1.407}{9}$  $0,00$
- 1. すべてのデータのバックアップ手順

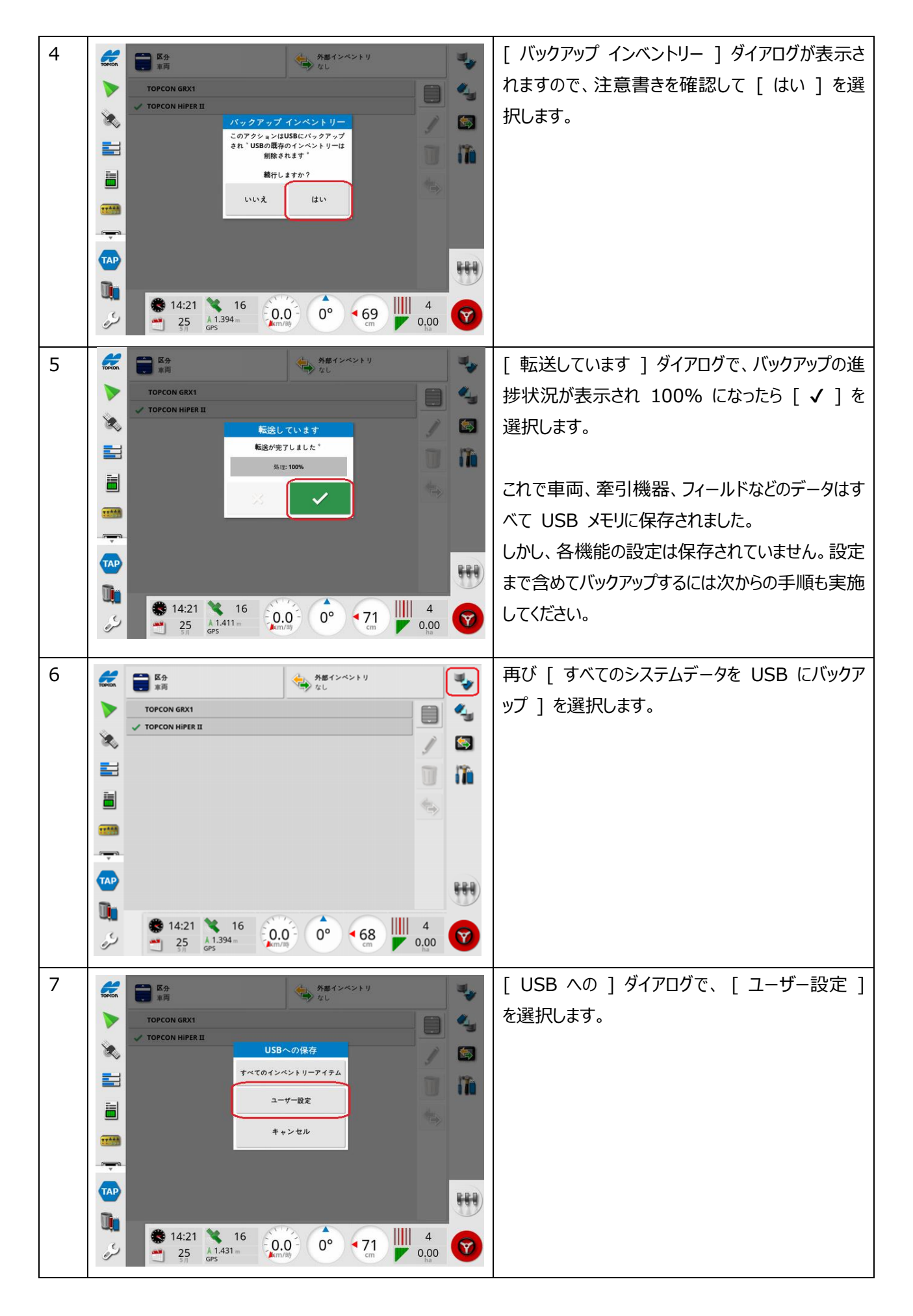

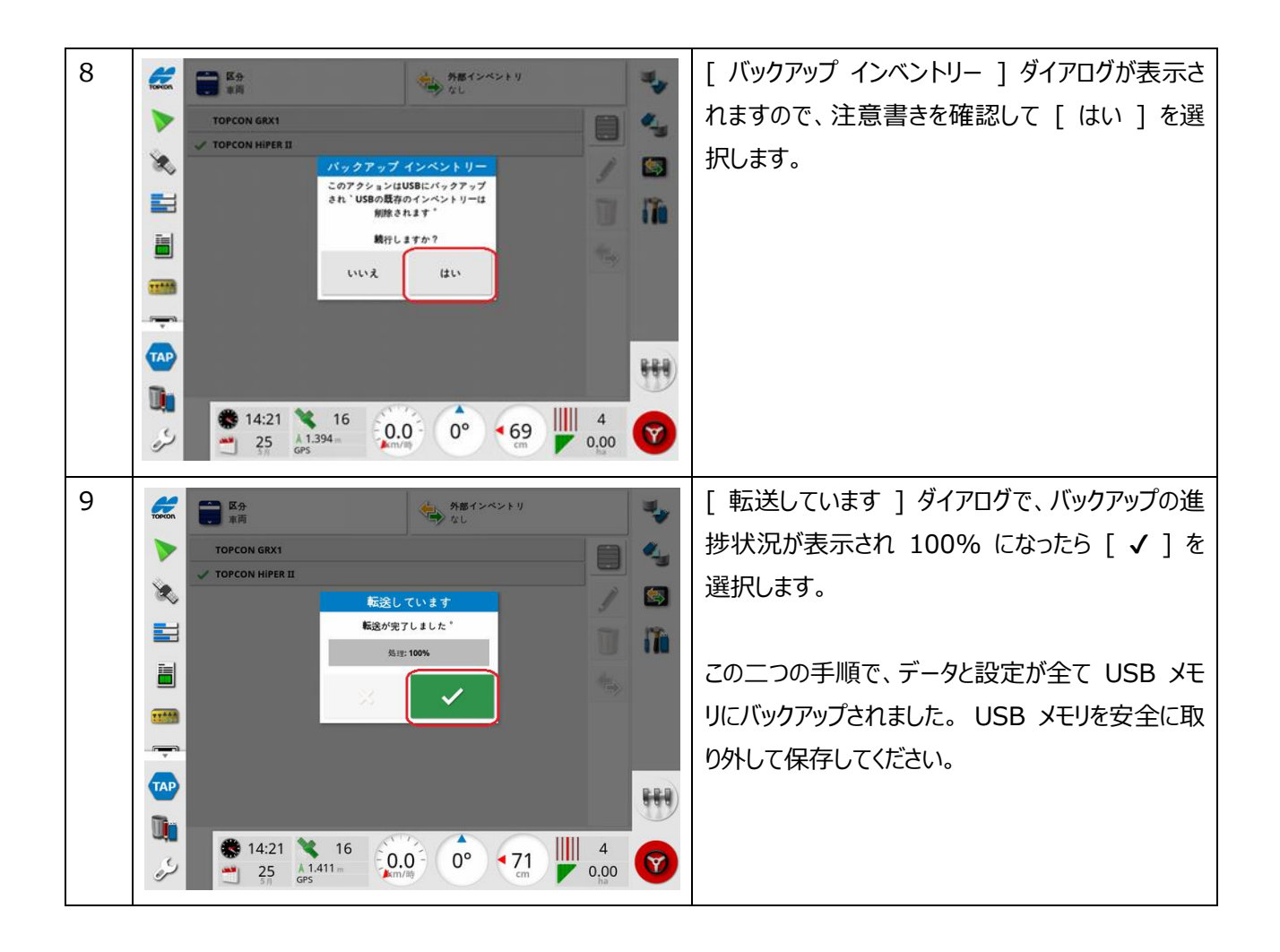